## Working with shapes – gradient fill

1. Select the shape that you want to fill.

## At the top, click Window > Gradient

- 2. First, make sure the **Fill box** is on top. If it isn't, clicking it will bring it to the top
- Use the <u>drop down</u> next to the coloured box to choose a White, Black gradient

This will remove any colour from your shape. That's OK

**Double click** on the **left slider** on the gradient bar and set it to the colour you want to be the basis for the fill

TIP: use the swatches box to make it easier to set the colour

- 4. <u>Double click</u> on the **right slider** and choose the same colour This looks like it's just created a one colour shape. That's OK
- While you're clicked on one of the sliders, change the opacity to 10%. This will create the gradient fill
- Change the angle to 45 degrees. You can experiment will different angles to see what effect it has on the fill
- You can try setting the colours differently: try going from a dark shade of a colour to a lighter shade and see what that does.
- 8. Add lettering and then export your work (File > Export use PNG file)

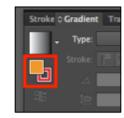

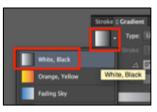

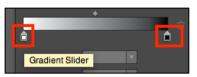

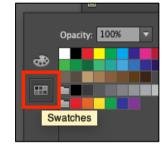

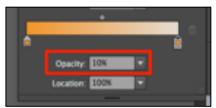

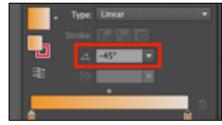